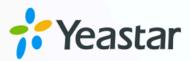

# Microsoft Teams Integration Guide

Yeastar P-Series Cloud Edition

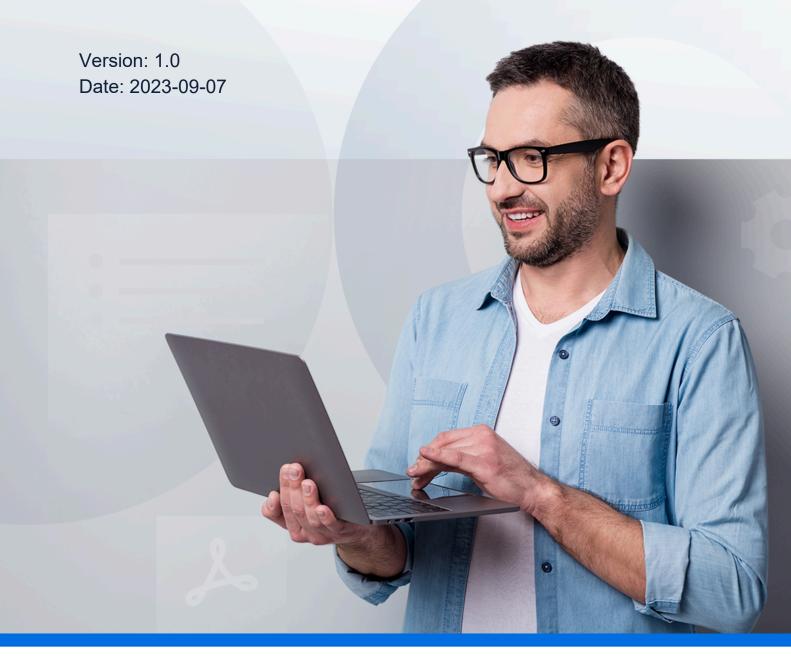

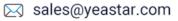

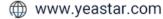

## Contents

| Integrate Yeastar P-Series Cloud Edition with Microsoft Teams | 1  |
|---------------------------------------------------------------|----|
| Microsoft Teams Integration Preparation                       | 2  |
| Integrate Yeastar P-Series Cloud Edition and Microsoft Teams  | 4  |
| Configure Dial Plans in Microsoft Teams                       | 8  |
| Test Phone Calls on Microsoft Teams                           | 11 |

# Integrate Yeastar P-Series Cloud Edition with Microsoft Teams

By associating Teams users with SIP extensions of Yeastar P-Series Cloud Edition, the Teams App will work as a softphone that is registered to the PBX. In this way, you can keep your existing phone numbers and SIP devices, make and receive calls directly from the Teams App, and enjoy advanced PBX features including IVR, call queue, call routing, etc.

#### Background

The integration between Yeastar P-Series Cloud Edition and Microsoft Teams is based on the following test environment:

• The domain name of Yeastar P-Series Cloud Edition is **yeastardocs.cntest.yeastar**cloud.com.

We provide a diagram to help you understand the integration in a better manner:

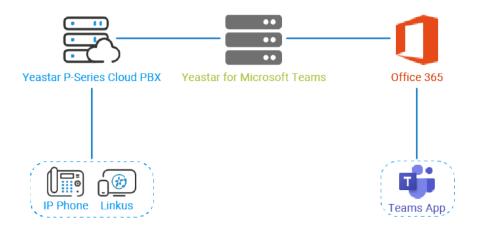

#### Prerequisites

#### **Microsoft 365**

- Get admin access to Microsoft 365 admin center.
- Your Microsoft service must meet the following requirements:

| Microsoft 365 version               | Requirements                                                                                         |
|-------------------------------------|----------------------------------------------------------------------------------------------------|
| Microsoft 365 Business Ba-<br>sic   | Any one of the followings is required:                                                               |
| Microsoft 365 Business<br>Standard  | ∘ "Common Area Phone" license<br>∘ "Phone System" license<br>∘ "Microsoft 365 Business Voice" add-on |
| Microsoft 365 Business Pre-<br>mium | Note:                                                                                                |
| Office 365 E1                       | Not all of them are available in all the                                                             |
| Office 365 E3                       | countries, buy any one of them accord-<br>ing to your country or region.                             |
| Microsoft 365 E3                    |                                                                                                    |
| Office 365 E5                       | No additional requirements.                                                                          |
| Microsoft 365 E5                    |                                                                                                    |

#### Yeastar for Microsoft Teams App

Purchase the <u>Yeastar for Microsoft Teams</u> license by your Microsoft 365 admin account; Activate the license when you receive an activation email.

#### **Yeastar P-Series Cloud Edition**

Get admin access to Yeastar P-Series Cloud Edition.

### **Microsoft Teams Integration Preparation**

Before the integration, you need to create a PBX extension and disable video codecs of the PBX.

#### **Create a SIP extension**

- 1. Log in to PBX web portal, go to **Extension and Trunk > Extension**.
- 2. Click Add and select Add to create a SIP extension.
- 3. In the User Information section, configure user information as follows:
  - First Name: Enter the user's first name.
  - Last Name: Enter the user's last name.
  - Email Address: Leave it blank or configure it as needed.
  - Mobile Number: Leave it blank or configure it as needed.
  - User Password: Retain default value or configure it as needed.

- User Role: Retain default value or configure it as needed.
- 4. In the Extension Information section, configure extension information as follows:
  - Extension Number: Enter a desired extension number.
  - Caller ID: Retain default value or configure it as needed.
  - Registration Name: Retain default value or configure it as needed.
  - Registration Password: Retain default value or configure it as needed.
  - **Concurrent Registrations**: Select a value from the drop-down list. This option defines how many SIP phones are allowed to register with the extension.

#### Note:

The maximum number of concurrent registrations is 3.

5. Click **Advanced** tab, unselect the checkbox of **Qualify**.

| VoIP Settin | gs       |    |           |
|-------------|----------|----|-----------|
| DTMF Mode   |          |    | Transport |
| RFC4733 (F  | RFC2833) | ×. | UDP       |
| Qualify     |          |    |           |

6. Click **Save** and **Apply**.

#### Note:

The following SIP credentials are required when you configure Teams users on the configuration portal.

- Extension number
- Registration name
- Registration password

#### **Disable video codecs**

Disable video codecs of the PBX, or Teams users may fail to receive calls.

- 1. Log in to PBX web portal, go to **PBX Settings > SIP Settings > Codec**.
- 2. In the **Codec** section, disable the following codecs:
  - H263

- H263P
- H264
- MPEG4
- VP8

| iLBC Mode   |           |             |        |
|-------------|-----------|-------------|--------|
| 20 ms       | ~         |             |        |
| 5 items     | Available | 9 items     | Select |
| Search here | ٩,        | Search here | (      |
| Codec       |           | Codec       |        |
| H264        |           | u-law       |        |
| H263        |           |             |        |
| H263P       |           | GSM         |        |
| MPEG4       |           | ILBC        |        |
| VP8         |           | G722        |        |
|             |           | G726        |        |

3. Click **Save** and **Apply**.

## Integrate Yeastar P-Series Cloud Edition and Microsoft Teams

After the preparation, log in to the <u>configuration portal</u> by your Microsoft 365 admin account to integrate Yeastar P-Series Cloud Edition and Microsoft Teams.

#### Step1. Check your tenant

Check if your Microsoft 365 tenant is ready for the integration.

- 1. On the top navigation bar, click **Getting Started** tab.
- 2. On the Prerequisites page, click Check My Tenant.

| Prerequisites                                     | PBX/Trunk                                         | Teams                                    | Users |
|---------------------------------------------------|---------------------------------------------------|------------------------------------------|-------|
| Velcome to the Call2T                             | eams Wizard                                       |                                          |       |
| is wizard will help you setup your service and fi | rst user ready for calls. Before you begin the a  | dmin setup you will need:                |       |
| A user/login to your Office 365 account wit       | h Global Admin rights.                            |                                          |       |
| Microsoft Phone System licence add-ons (o         | or E5 licences) for the end users of the service. |                                          |       |
| One or two spare Office 365 user licenses s       | uch as Business Basic/Premium or E1/E3/E5, fo     | or a few hours during the initial setup. |       |
| Access to your PBX or Trunk portal to create      | e/manage SIP credentials.                         |                                          |       |
| Using a modern compatible web browser.            |                                                   |                                          |       |
|                                                   |                                                   |                                          |       |
| At least one Call2Teams license.                  |                                                   |                                          |       |

3. In the pop-up window, select your Microsoft 365 admin account.

The configuration portal starts checking your Microsoft 365 tenant.

4. If your tenant is ready, click **Next** to set up PBX service.

| Prerequisites                                    | PBX/Trunk                                         | Teams                                    | Users           |
|--------------------------------------------------|---------------------------------------------------|------------------------------------------|-----------------|
| Velcome to the Call21                            | eams Wizard                                       |                                          |                 |
| is wizard will help you setup your service and f | irst user ready for calls. Before you begin the a | dmin setup you will need:                |                 |
| A user/login to your Office 365 account wi       | th Global Admin rights.                           |                                          | $\checkmark$    |
| Microsoft Phone System licence add-ons (         | or E5 licences) for the end users of the service. |                                          | $\checkmark$    |
| One or two spare Office 365 user licenses        | such as Business Basic/Premium or E1/E3/E5, fo    | or a few hours during the initial setup. | $\checkmark$    |
| Access to your PBX or Trunk portal to creat      | e/manage SIP credentials.                         |                                          | $\checkmark$    |
| Using a modern compatible web browser.           |                                                   |                                          | $\checkmark$    |
| At least one Call2Teams license.                 |                                                   |                                          | $\checkmark$    |
| Microsoft tenant supports Direct Routing o       | onfiguration.                                     |                                          | ~               |
|                                                  |                                                   |                                          | Check My Tenant |
|                                                  |                                                   |                                          |                 |
|                                                  |                                                   |                                          | Next            |

#### Step2. Set up PBX service

- 1. On the **PBX/Trunk** page, click **PBX** tab.
- 2. Set up PBX service.

| <b>C</b> PBX ③ <i>Trunk</i> I Teams                 |                                             |                  |                |
|-----------------------------------------------------|---------------------------------------------|------------------|----------------|
|                                                     | Start by selecting your PBX from the availa | ble templates:   |                |
|                                                     | Yeastar Cloud PBX                           |                  | · •            |
|                                                     | My PBX i                                    | is not listed    |                |
| Country *                                           |                                             |                  |                |
| China                                               | · ·                                         |                  |                |
| SIP Domain *<br>yeastardocs.cntest.yeastarcloud.com |                                             |                  |                |
| Calling Policy *                                    |                                             |                  |                |
| Teams Voicemail *                                   |                                             | Music On Hold *  |                |
| Allow Voicemail                                     | ~                                           | Teams Hold Music | ~              |
| Override Codecs 🖴 😧                                 |                                             |                  |                |
| Pass Through All Codecs                             |                                             |                  | *              |
|                                                     |                                             |                  |                |
|                                                     |                                             |                  | Add PBX Cancel |

- Start by selecting your PBX from the available templates: Select Yeastar Cloud PBX.
- Country: Select your country.
- SIP Domain: Enter the domain name of your PBX. In this scenario, enter yeastardocs.cntest.yeastarcloud.com.
- 3. Click Add PBX.

A green checkmark prompting "Service successfully enabled" appears. It automatically enters into **Teams** page to synchronize Yeastar P-Series Cloud Edition with Microsoft 365.

#### Step3. Synchronize Yeastar P-Series Cloud Edition with Microsoft 365

1. Click **Sync Now - Changes Queued** to synchronize Yeastar P-Series Cloud Edition with Microsoft 365.

| Prerequisites | PBX/Trunk                               | Teams          | Users |
|---------------|-----------------------------------------|----------------|-------|
|               | We are setting up your Microsoft 365 ca |                |       |
|               | A Sync Now - Chan                       | ges Queued   🗸 |       |
| Back          |                                         |                | Next  |

It takes several minutes to proceed with the synchronization.

2. After the synchronization completes, click **Next** to associate Teams users with SIP extensions.

#### Step4. Associate a Microsoft Teams user with a SIP extension

To ensure that users can make and receive calls on Microsoft Teams using the PBX phone service, you need to associate Microsoft Teams users with SIP extensions.

1. On the **Users** page, complete the followings:

| Teams C                                  | onfiguration Portal                            |                                                     |            |                    |       |
|------------------------------------------|------------------------------------------------|-----------------------------------------------------|------------|--------------------|-------|
| Select a User                            | Phone Number                                   | China) 🖉                                            |            |                    |       |
| Nicholas(Nicholas@yeastar.com)           | ·· +86 1588012                                 | 3456                                                |            |                    |       |
| Calling Policy                           |                                                |                                                     |            |                    |       |
| Override Teams Calling Policy            |                                                |                                                     |            |                    |       |
|                                          |                                                |                                                     |            |                    |       |
|                                          |                                                |                                                     |            |                    |       |
|                                          |                                                |                                                     |            |                    |       |
| Yeastar Cloud PBX PBX                    |                                                |                                                     |            |                    |       |
|                                          | Auth Username                                  | Extension Information                               | PBX Manage | ement Portal       |       |
| SIP Username *                           |                                                | Extension Information                               | PBX Manage | ement Portal       |       |
| SIP Username *<br>2000 ©yeas             | Auth Username                                  | Extension Information                               | PBX Manage | Caller ID          |       |
| SIP Username *<br>2000 @yeas<br>Password | Auth Username                                  | Extension Information                               | PBX Manage |                    |       |
| SIP Username *<br>2000 ©yeas             | Auth Username                                  | Extension Information                               | PBX Manage | Caller ID          |       |
| SIP Username * 2000 ©yeas Password       | Auth Usename<br>tardocs.cntest.yeastardoud.com | Extension Information<br>• Extension Number<br>2000 | PBX Manage | Caller ID     2000 | © 8 ତ |

• Select a User: Select a Teams user from the drop-down list.

#### Note:

Make sure the selected user has the required licenses of both <u>Mi-</u> <u>crosoft</u> and <u>Yeastar for Microsoft Teams</u>, or the user can NOT make or receive calls.

- Phone Number: Set the user's phone number.
- SIP Username: Enter the extension's Extension Number.
- Auth Username: Enter the extension's Registration Name.
- Password: Enter the extension's Registration password.
- 2. Click Add User and Sync.

A green checkmark prompting "Service user successfully added" appears.

If the user is successfully associated with the PBX, the Registration status shows 🤍.

| User       | Service Type    | SIP User | Registration | Calls |
|------------|-----------------|----------|--------------|-------|
|            |                 |          | All 🗸        |       |
| ▶ Nicholas | 🕫 Standard User | 2000     | •            |       |

#### Result

After integrating Yeastar P-Series Cloud Edition with Microsoft Teams, Teams users can make and receive internal calls from the PBX extensions.

#### What to do next

- To allow Teams users to make outbound calls through PBX's trunk, you need to <u>con-</u><u>figure dial plans in Microsoft Teams</u>.
- To allow Teams users to receive inbound calls through PBX's trunk, you need to make sure at least an inbound route is configured to reach the extensions that are associated with the Teams users.

### **Configure Dial Plans in Microsoft Teams**

To allow Teams users to make outbound calls through PBX's trunk, you need to set up normalization rules of dial plan in Microsoft teams.

#### **Background information**

Microsoft Teams generates a dial plan rule named "Call2Teams" after you integrate Yeastar P-Series Cloud Edition with Microsoft Teams. The default rule with the pattern **^([\\*\#][\\* \#\d]+|[1-9]\d{0,5})\$** only allows Teams users to dial numbers with maximum 6 digits, and start with digit 1-9.

| ormalization r     | uics                                        |                          |                           |             |   |
|--------------------|---------------------------------------------|--------------------------|---------------------------|-------------|---|
|                    | efine how phone numbers expressed in        |                          | One or more normalization |             |   |
| es must be assigne | d to the dial plan and are matched fron     | n the top to bottom.     |                           |             |   |
| + Add 🖉 Edi        | t $\uparrow$ Move up $\downarrow$ Move down | 前 Delete   <b>1</b> item |                           |             | 5 |
|                    |                                             |                          |                           |             |   |
| ✓ Rank             | Name                                        | Description              | Pattern                   | Translation |   |
|                    |                                             |                          |                           |             |   |

#### Procedure

- 1. Log in to Microsoft Teams admin center.
- 2. In the left navigation bar, click Voice > Dial plans.
- 3. Click the default dial plan Global (Org-wide default).
- 4. In the Normalization rules section, click +Add to add a dial plan rule.
- 5. On the Add new rule page, set the rule.
  - a. In the **Name** field, set a name for the rule.
  - b. **Optional:** In the **Description** field, add a note to the rule.
  - c. Select Advanced.
  - d. Go to **If condition > The number dialed matches this regular expression**, enter ^(\d\*)\$.

Teams users can make outbound calls to any numbers.

- e. Go to **Then do this > Translate the number based on this regular expression**, enter \$1, which means no translation, Microsoft Teams will send the dialed number out without any modification.
- f. Go to **Test this rule > Enter a phone number to test**, enter a phone number and click **Test** to test if the number matches the pattern.
- g. Click Save.
- 6. Change the rule's priority.

#### Note:

Microsoft Teams traverses the list of normalization rules from the top down, and uses the first rule that matches the dialed number. Move the rule to the top, or users may fail to call out.

a. In the  $\checkmark$  column, click the desired rule.

b. On the menu bar, click **Move up** to move the rule to the top.

| Normalization rules |                                                                          |             |                           |             |   |
|---------------------|--------------------------------------------------------------------------|-------------|---------------------------|-------------|---|
|                     | whone numbers expressed in variou<br>al plan and are matched from the to |             | One or more normalization |             |   |
| -                   | ove up ↓ Move down 前 D                                                   |             |                           |             | ŝ |
| ✓ Rank              | Name                                                                     | Description | Pattern                   | Translation |   |
| 1                   | No Translate1                                                            | Description | ^(\d*)\$                  | \$1         |   |
| 2                   | Call2Teams                                                               | Call2Teams  | ^([\*\#][\*\#\d]+ [1-9]   | 61          |   |

c. Click Save.

#### Result

Teams users can dial external numbers according to the dial pattern of PBX's outbound route.

To test phone calls, see <u>Test Phone Calls on Microsoft Teams</u>.

# **Test Phone Calls on Microsoft Teams**

After the integration, you can test phone calls on Microsoft Teams.

#### Make a call

- 1. On the left navigation bar, click **Calls**.
- 2. Click Make a call.
- 3. On the dialpad, enter a desired number.

| _0_ |       |
|-----|-------|
|     | Note: |

Make sure the dialed number matches at least one outbound route on Yeastar P-Series Cloud Edition. For example, there is an outbound route on the PBX as follows. In this case, you need to dial 915880123489 in order to reach 15880123489.

| Dial Pattern           |       |         |            |  |
|------------------------|-------|---------|------------|--|
| Dial Matching Settings |       |         |            |  |
| * Pattern              | Strip | Prepend | Operations |  |
| 9.                     | 1     |         | ۵          |  |

4. Click Call.

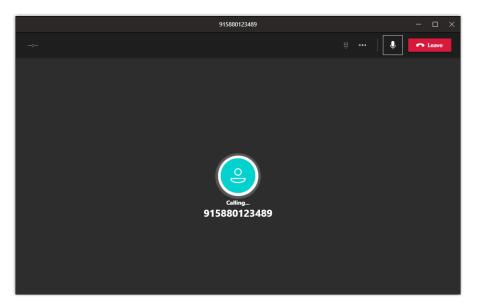

#### **Receive a call**

When a call reaches a user's extension number, the user will receive a pop-up notification of an incoming call, and the user can decide whether to answer the call or not.

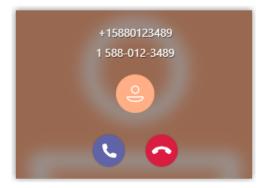